# GACRC Sapelo2 Cluster New User Training

Georgia Advanced Computing Resource Center (GACRC)

Enterprise Information Technology Services(EITS)

The University of Georgia

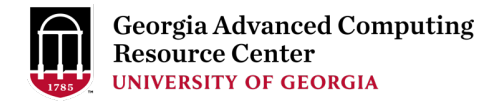

## **Outline**

- § GACRC
- Sapelo2 Cluster
	- Cluster Diagram and Overview
	- Five Directories
	- Five Computational Partitions
	- Software Environment
- Batch Job Submission Workflow
- Useful Commands: sq --me, sacct-gacrc -X, interact
- GACRC Wiki and User Support
- **•** Appendices

## GACRC

- $\triangleright$  A [high-performance-comp](http://wiki.gacrc.uga.edu/)uting (HPC) center at the U  $\triangleright$  Provide to th[e UGA research and educ](http://help.gacrc.uga.edu/)ation commun
	- envir[onment:](http://gacrc.uga.edu/)
	- HPC computing and networking infrastructure located
	- Comprehensive collection of scientific, engineering ar
	- Consulting and training services

Wiki: http://wiki.gacrc.uga.edu Help and Support: http://help.gacrc.uga.edu Web Site: http://gacrc.uga.edu Kaltura Channel: https://kaltura.uga.edu/channel/GACRC/17

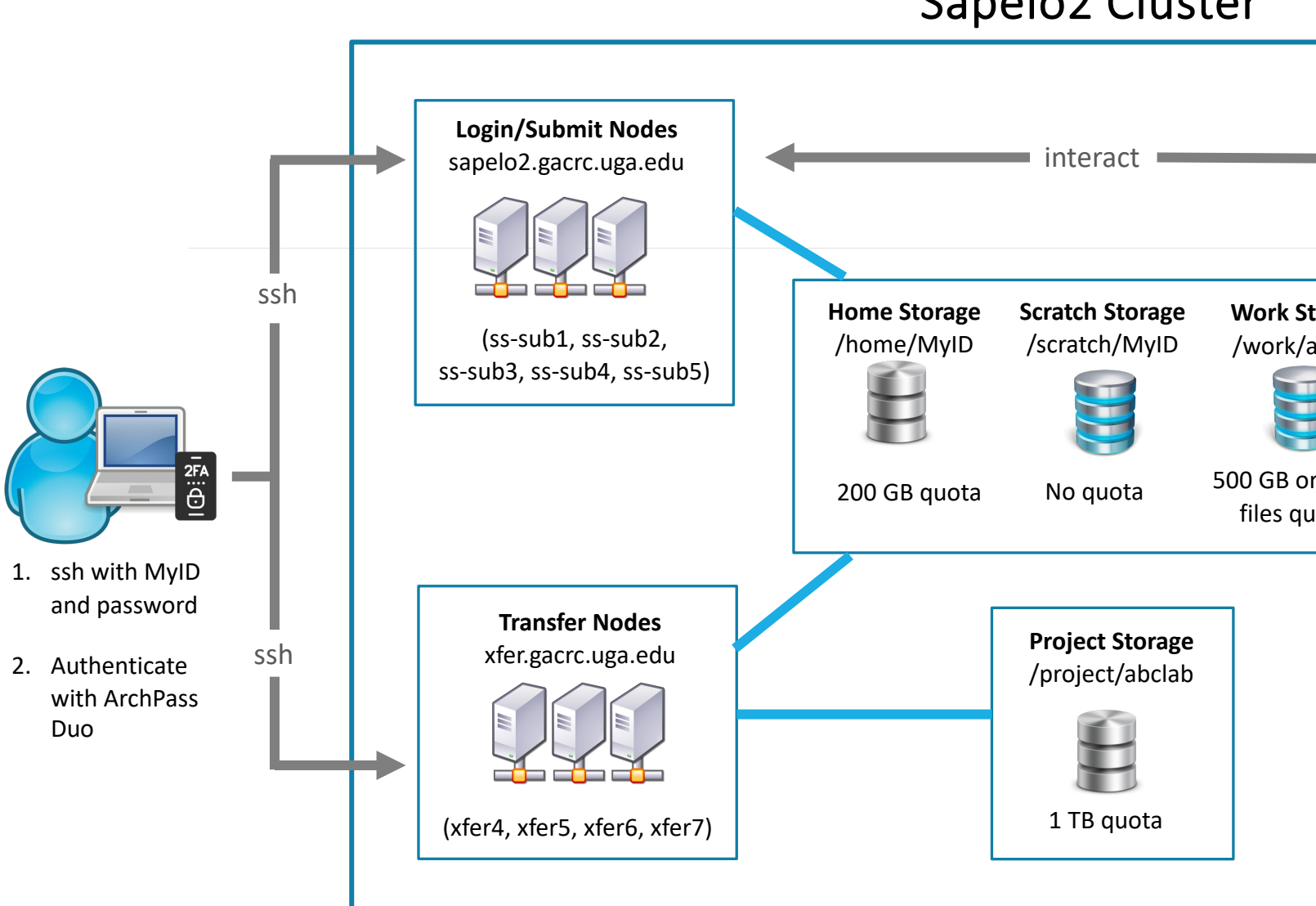

Sapelo2 Cluster

**Note**: You need to connect to the UGA network using VPN when accessing from outside of the **UGA main campus**. UGA VPN: https://eits.uga.edu/access\_and\_security/infosec/tools/vpn/

# Five Directories https://wiki.gacrc.uga.edu/wiki/Disk\_Storage

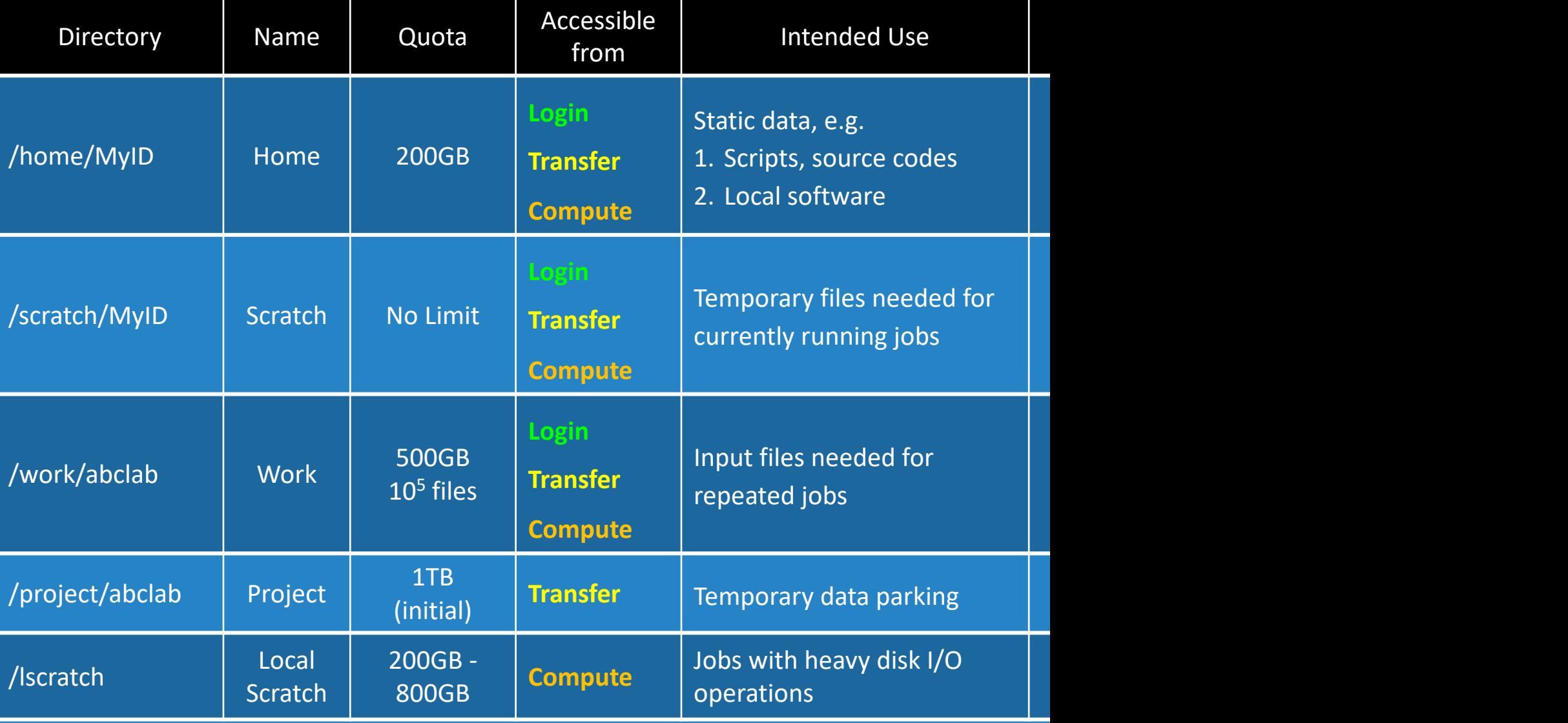

### Scratch File System 30-Day Purge Poli https://wiki.gacrc.uga.edu/wiki/Disk Storage#Scratch file syst

Any file that is not accessed or modified by a compute job in days will be automatically deleted off the /scratch file system

Measures circumventing this policy will be monitored and actively and

 $\triangleright$  You are suggested to copy files from /scratch to /project or outside of

 $\triangleright$  You should first move all unnecessary files and folders to /scratch/tras

 $\triangleright$  The fastest way to save old files is to copy them to /project area, using.

▶ When you archive data using tar on /scratch, please do not use z option archive data with tar, you can use gzip to compress it.

## Computational Partitions

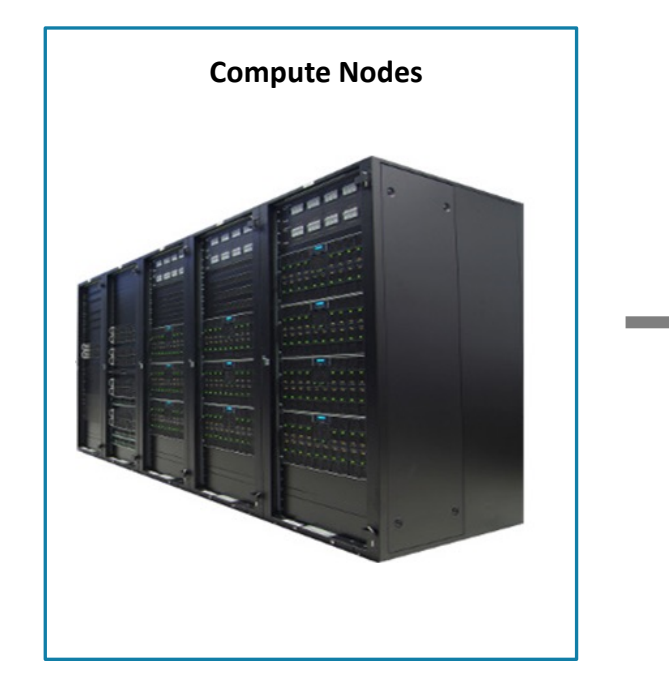

Compute nodes are divided into groups called **partitions**. A **partition** is a collection of compute nodes for a particular computing need.

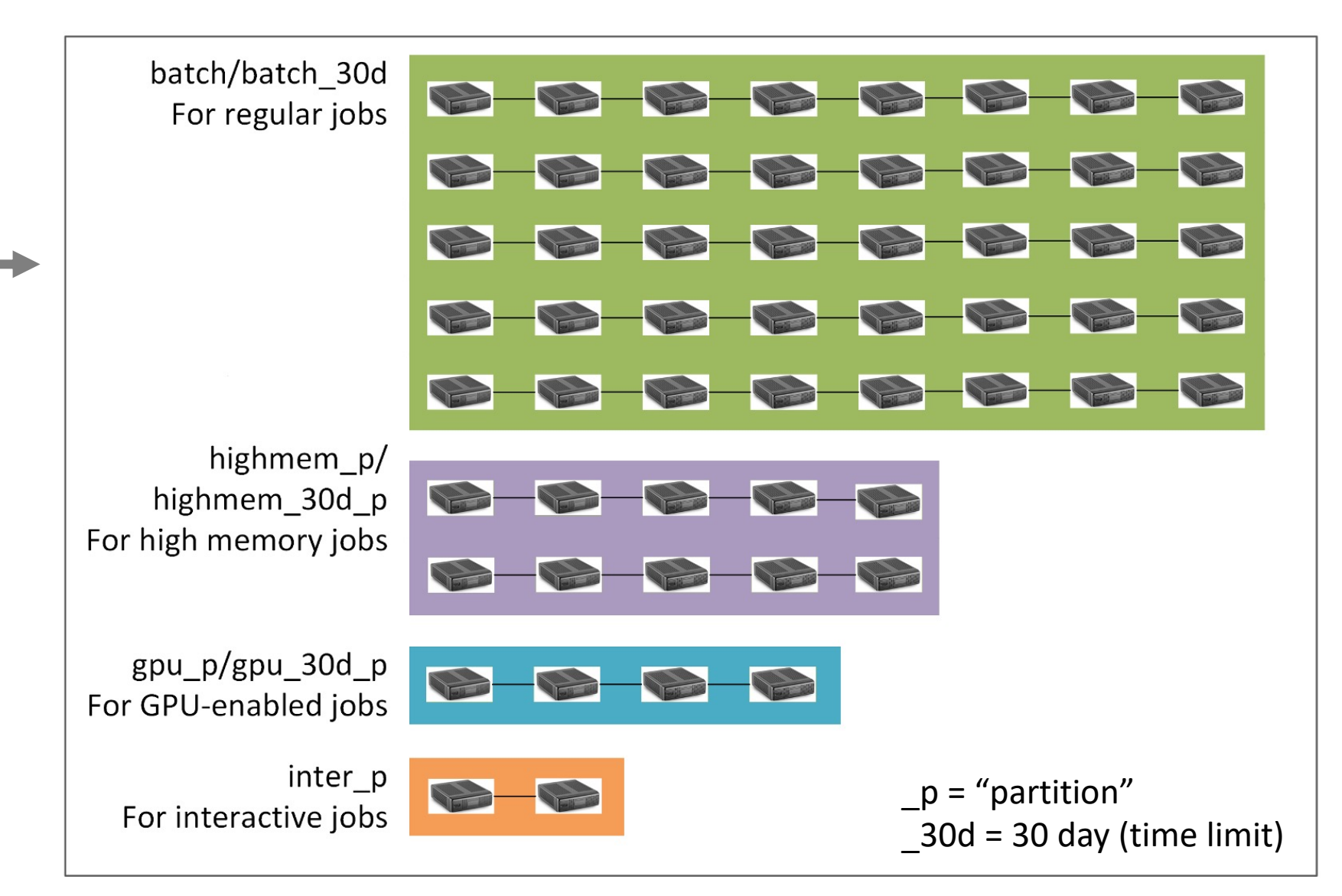

### Computational Partitions https://wiki.gacrc.uga.edu/wiki/ https://wiki.gacrc.uga.edu/wiki

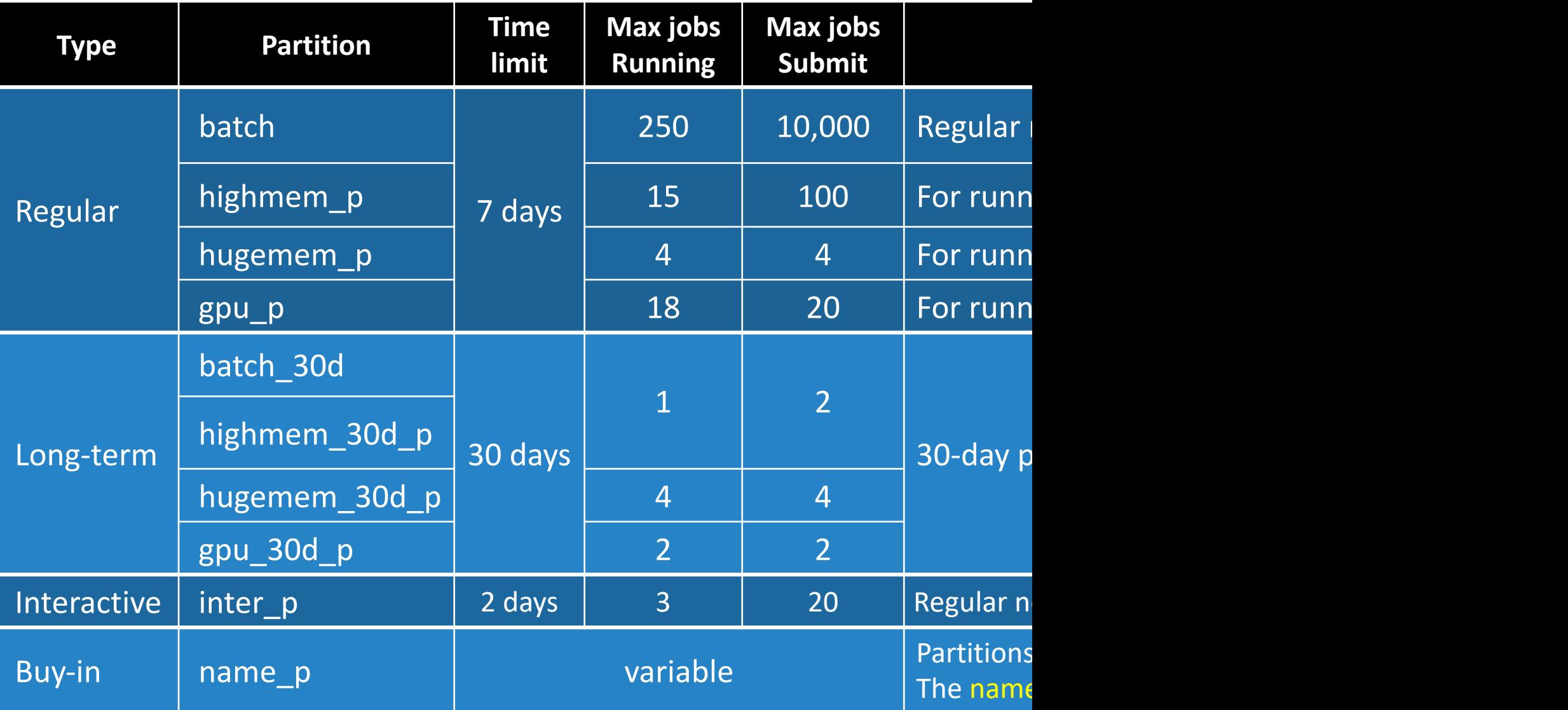

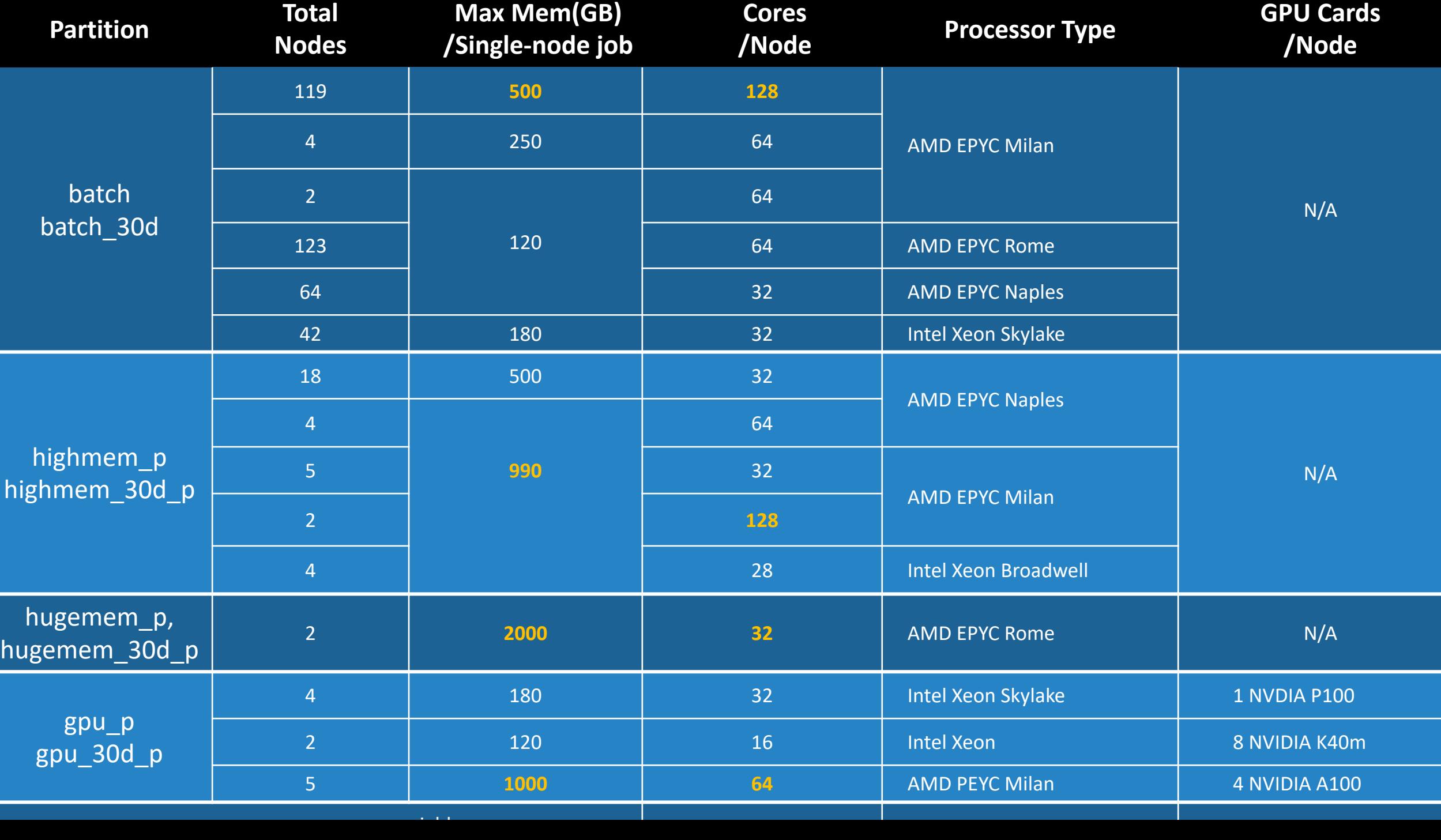

### Software Environment

https://wiki.gacrc.uga.edu/wiki/Software

- Approximately 900 software modules are installed (as of March 20
- Most modules are compiled EasyBuild (EB) toolchains GCC-8.3.0 or
- Name format: Name/Version-Toolchain, e.g., Python/3.8.2-GCCcor
- Module commands:
	- Ø ml spider *pattern* : Search module names matching a *pattern*
	- **► ml** *moduleName* : Load a module into your working environm
		- **DO NOT LOAD/USE MODULES ON THE LOGIN/SUBMIT NO etc…)**
	- $\triangleright$  ml av : List all available software modules installed on cluster
	- $\triangleright$  ml : List modules currently loaded
	- **► ml -moduleName** : Remove a module from working environm
	- $\triangleright$  ml purge : Remove all modules from working environment

## Important Tip using Software

https://wiki.gacrc.uga.edu/wiki/Available\_Toolchains\_and\_Toolchain\_Com

- When you load more than one software modules, toolchain compa you need to pay attention to
- If you load more than one module and some toolchains are incomp failing dependencies or Lmod errors, such as:

Lmod has detected the following error:

These module(s) exist but cannot be loaded as requested

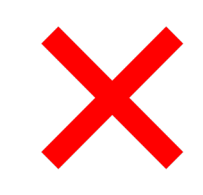

ml Python/3.7.4-GCCcore-8.3.0 ml Perl/5.28.0-GCCcore-7.3.0

ml Beast/2.6.3-foss-2019b ml Perl/5.28.0-GCCcore-7.3.0

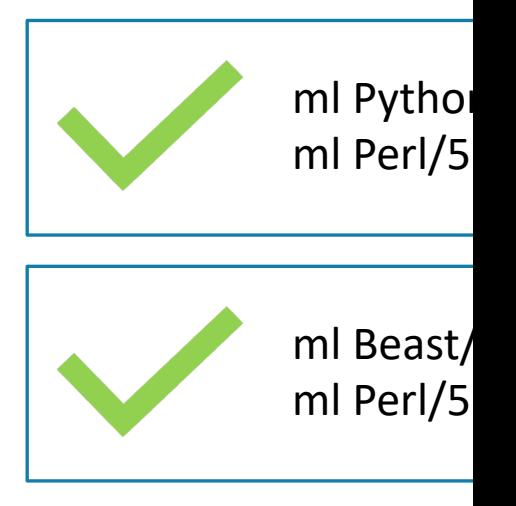

## Job Submission Workflow

https://wiki.gacrc.uga.edu/wiki/Running\_Jobs\_on\_Sapelo2

- 1. Log on to Login node using MyID and password, and two-factor ssh MyID@sapelo2.gacrc.uga.edu
- 2. On Login node, change directory to your scratch space: cd /
- 3. Create a working subdirectory for a job: mkdir workDir
- 4. Change directory to workDir: cd workDir
- 5. Transfer data from local computer to workDir: use Globus to Transfer data on cluster to workDir : use Globus or log on to T
- 6. Make a job submission script in workDir : nano sub.sh
- 7. Submit a job from workDir: sbatch sub.sh
- 8. Check job status : squeue  $-$ me or Cancel a job : scancel

### Step 1: Log on to Login node - Mac/Linux using the Step 1: Log on to Login node - Mac/Linux https://wiki.gacrc.uga.edu/wiki/Connecting

- 1. [Open Terminal](https://eits.uga.edu/access_and_security/infosec/tools/archpass_duo/) utility
- 2. Type command line: ssh MyID@sapelo2.gacrc.
- 3. You will be prompted for your MyID password
- 4. Sapelo2 access requires ID verification using two-facto Duo. If you are not enrolled in Archpass Duo, please re https://eits.uga.edu/access\_and\_security/infosec/tool

### Step 1 (Cont.): Mac/Linux using ssh

### Use Terminal utility on Mac or Linux!

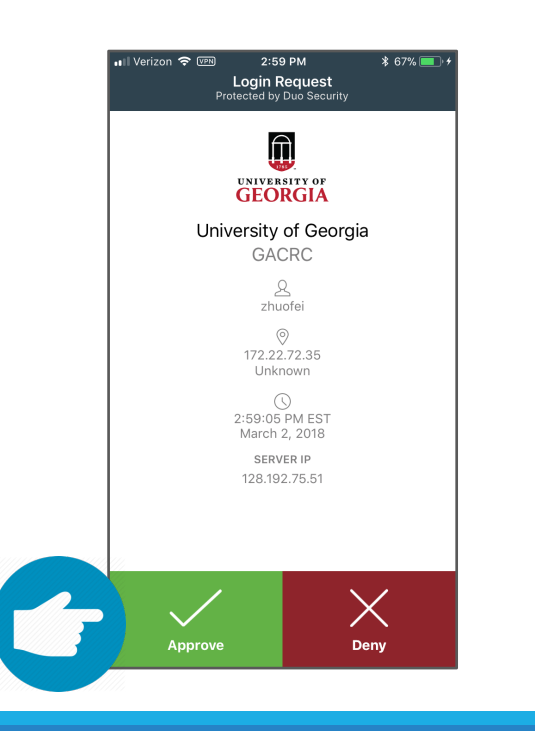

[zhuofei@localhost ~]\$ [zhuofei@localhost ~]\$ ssh zhuofei@sapelo2.gacrc.uga.edu Password: …… Enter a passcode or select one of the following options: 1. Duo Push to XXX-XXX-5758 2. Phone call to XXX-XXX-5758 3. Phone call to XXX-XXX-1925 4. SMS passcodes to XXX-XXX-5758 Passcode or option (1-5): 1 Success. Logging you in... Last login: Tue Sep 15 11:22:42 2020 from 128.192.75.65 ç Input MyID password! ← Select Duo authentication option!  $\leftarrow$  Log on

zhuofei@ss-sub1 ~\$

 $\leftarrow$  I am on login node ss-sub1!

## Step 1 (Cont.): Windows using PuTTY

- 1. Download and install PuTTY: https://www.putty.org/
- 2. Detailed downloading and installation instructions:

https://wiki.gacrc.uga.edu/wiki/How to Install and Conf

3. Detailed configuring and usage instructions:

https://wiki.gacrc.uga.edu/wiki/How to Install and Conf

### Step 1 (Cont.): Windows using PuTTY

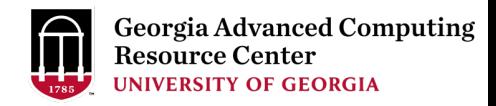

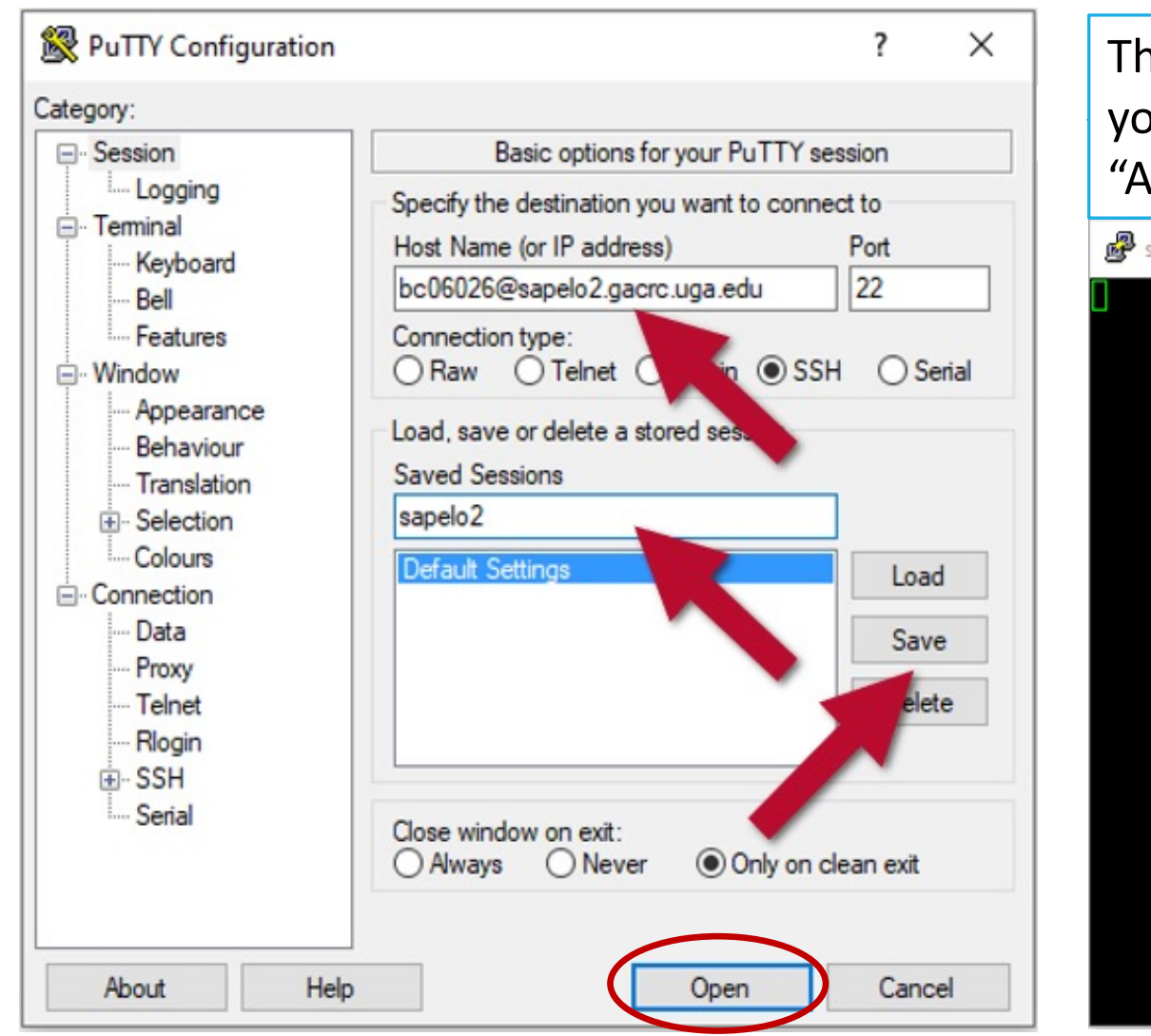

The first time you connect to a login node, PuTTY will give you this security alert window. Please click "Yes" or "Accept"

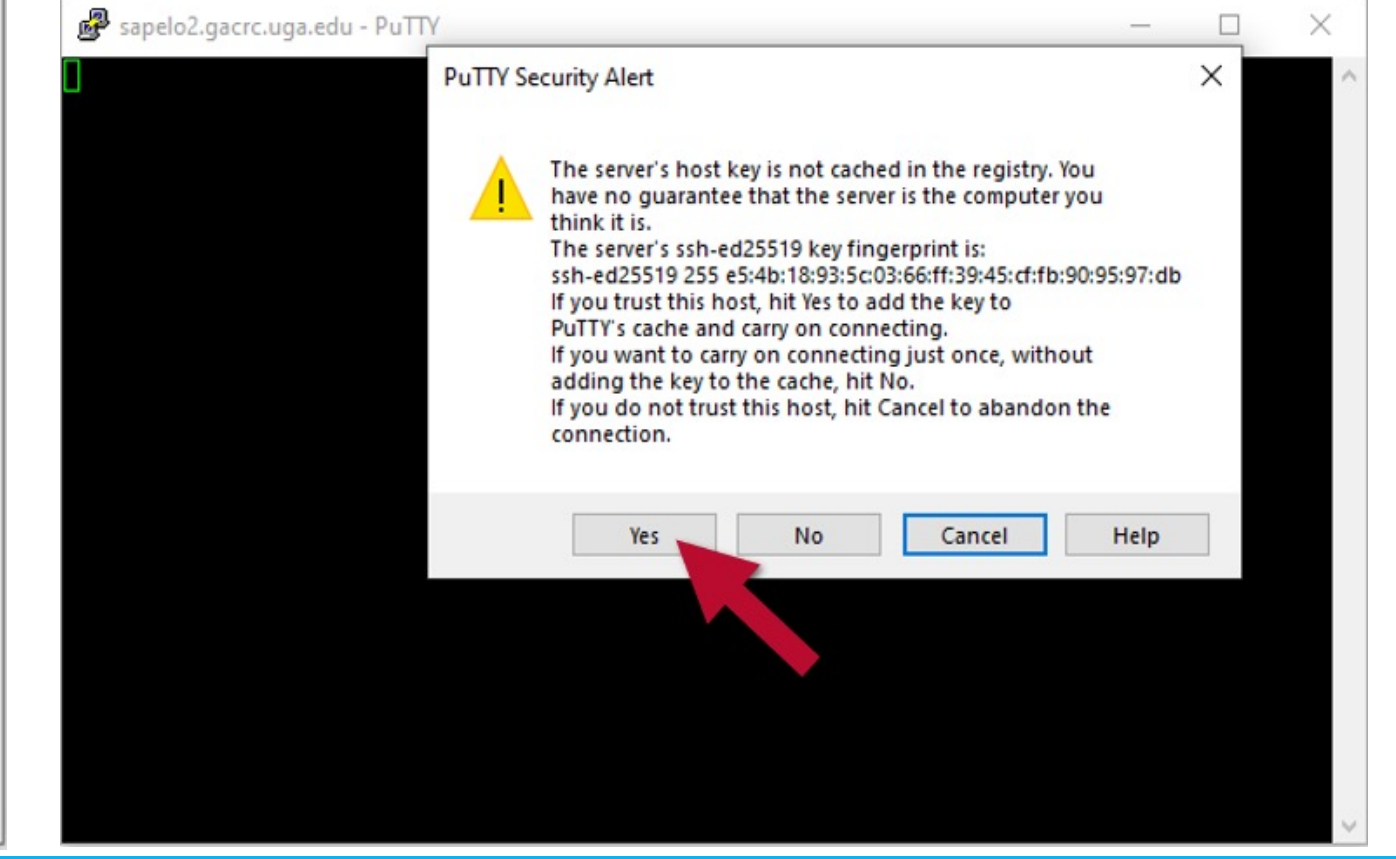

### Step 1 (Cont.): Windows using PuTTY

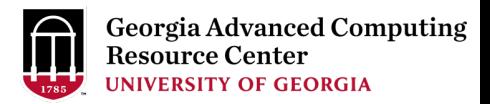

#### Next you will enter your UGA MyID password and initiate DUO authentication procedure:

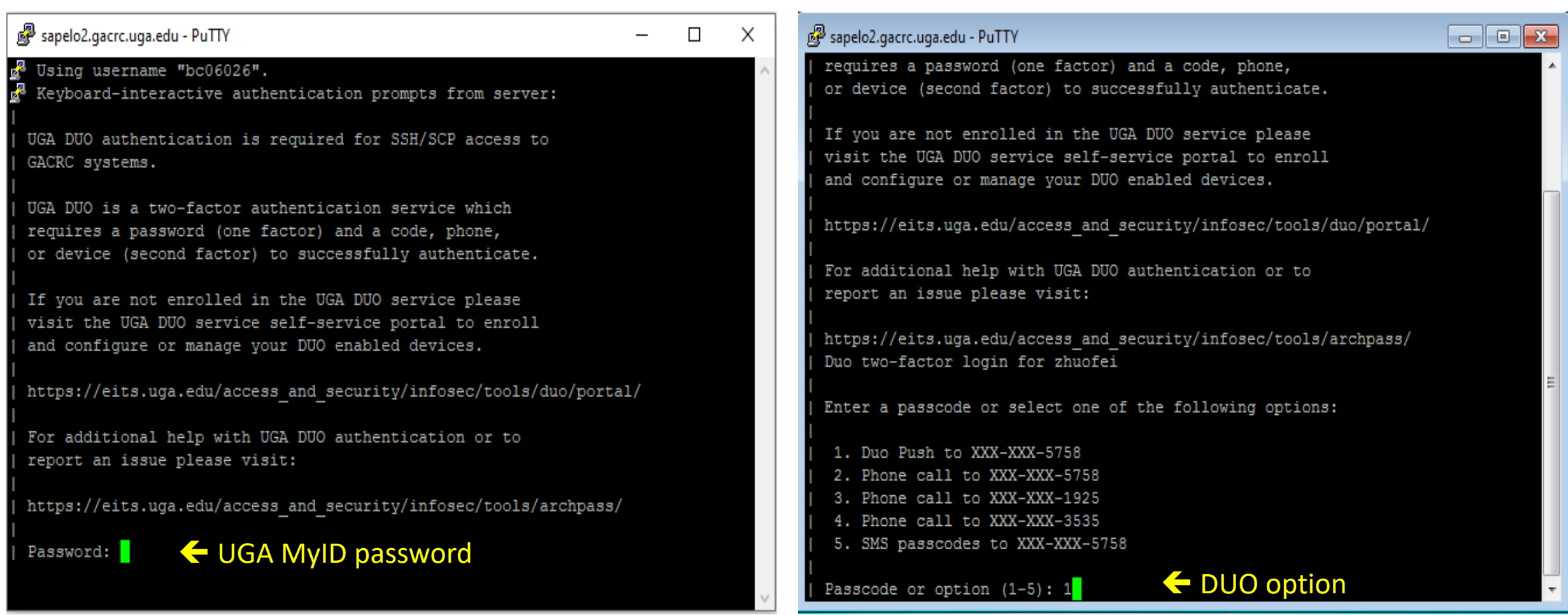

### Step 2: On Login node change directory to scratch

• Once you logged on, your current directory will be your home directory

zhuofei@ss-sub1 ~\$ pwd /home/zhuofei  $\left\langle \cdot \right\rangle$  this is my home directory!

• Use cd command to change your current directory to /scratch/MyID

zhuofei@ss-sub1 ~\$ cd /scratch/zhuofei/ zhuofei@ss-sub1 zhuofei\$ pwd /scratch/zhuofei **variation of this is my scratch space!** 

• Use  $\text{ls}$  command to take a look in /scratch/MyID

zhuofei@ss-sub1 zhuofei\$ ls user\_test

### Step 3 - 4: Create and cd to a working subdirectory

• Use mkdir command to make a subdirectory in /scratch/MyID

zhuofei@ss-sub1 zhuofei\$ mkdir workDir zhuofei@ss-sub1 zhuofei\$ ls user test workDir

• Use cd command to change your current directory to /scratch/MyID/workDir

zhuofei@ss-sub1 zhuofei\$ cd workDir zhuofei@ss-sub1 workDir\$ pwd /scratch/zhuofei/workDir zhuofei@ss-sub1 workDir\$ ls empty!

## Step 5: Transfer Data to the Cluster using Globus

https://wiki.gacrc.uga.edu/wiki/Globus

1. Create a Globus Identity Account at globus.org following the instructions at https://wiki.gacrc.uga.edu/wiki/Globus#Getting Started

2. From the File Manager tab at globus.org, search for the "UGA GACRC Collection"

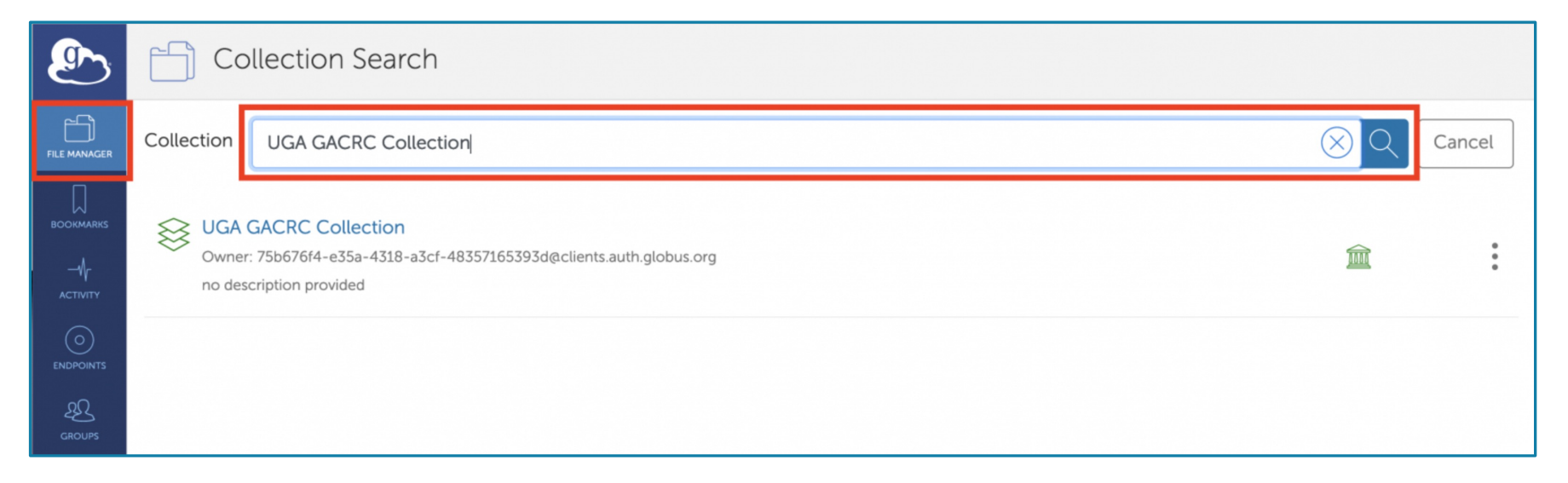

# Step 5 (Cont.): Transfer Data to the Cluster using Globus

https://wiki.gacrc.uga.edu/wiki/Globus

When you open the UGA GACRC Collection in Globus, by default you will be in your home directory. You can change to any of your or your lab's other directories by typing a path in the Path bar.

Use the **Upload/Download**  options on the right for transferring **small** or a **few** files.

Use the **Transfer or Sync** option for **many** or **large** files (requires Globus Connect Personal on your computer:

https://wiki.gacrc.uga.edu/wiki/Gl obus\_Connect\_Personal)

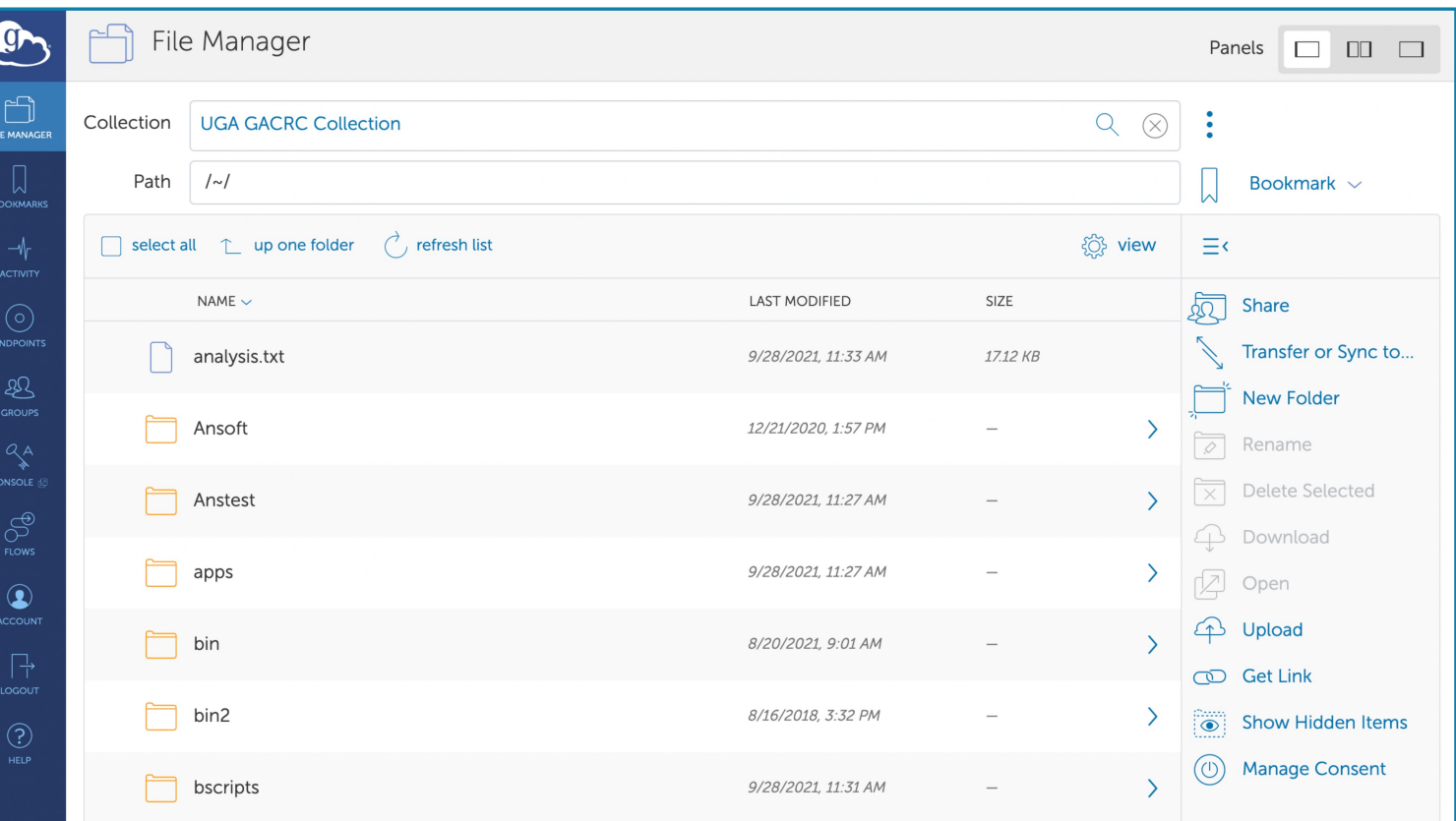

# Step 5 (Cont.): Transfer Data to the Cluster using Globus

https://wiki.gacrc.uga.edu/wiki/Globus

Example 1:

Using the Transfer or Sync option from between one's personal computer and a /project directory on the cluster

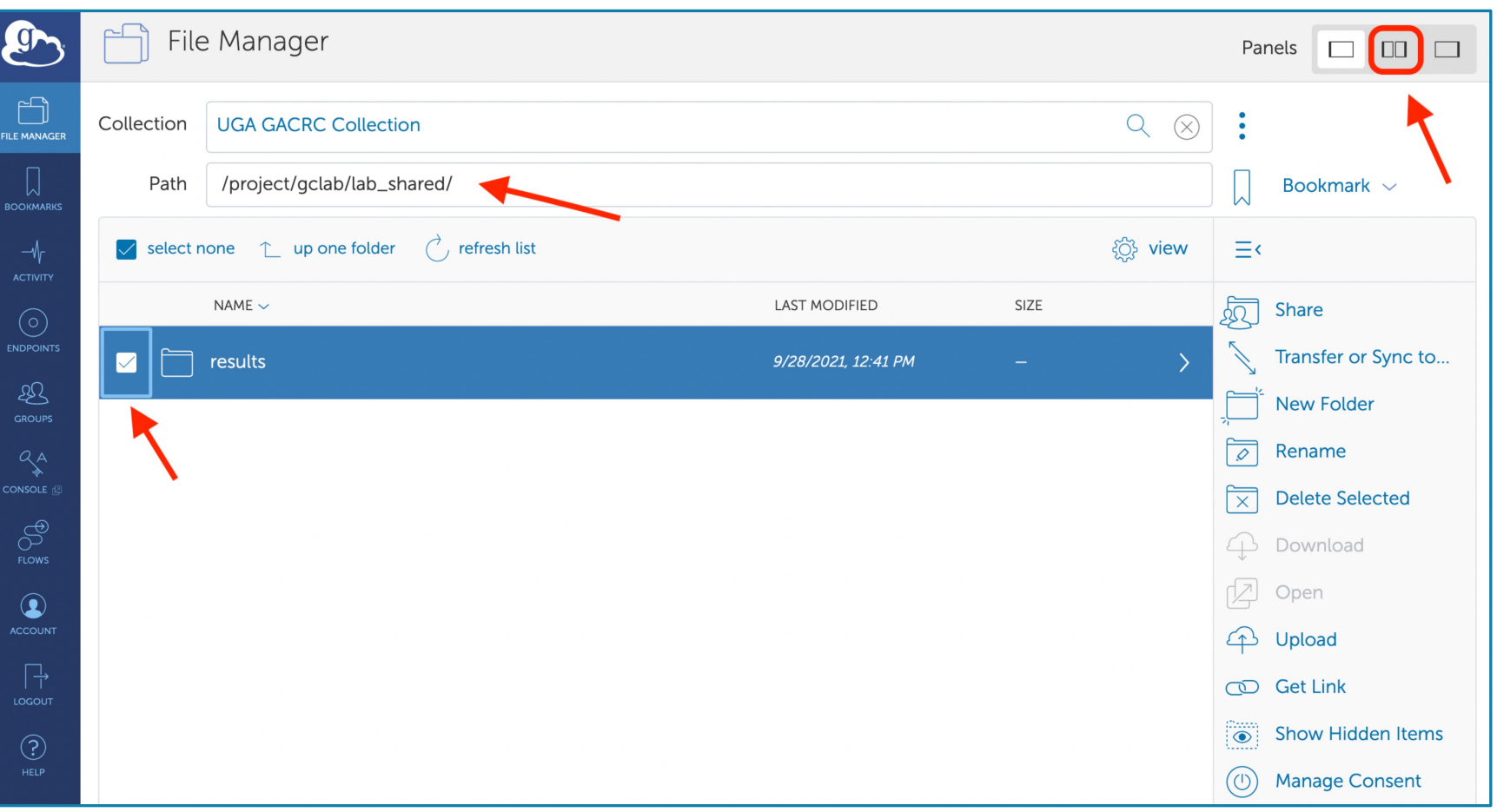

# Step 5 (Cont.): Transfer Data to the Cluster using Globus

https://wiki.gacrc.uga.edu/wiki/Globus

Example 1 (Cont.):

Using the Transfer or Sync option from between one's personal computer and a /project directory on the cluster

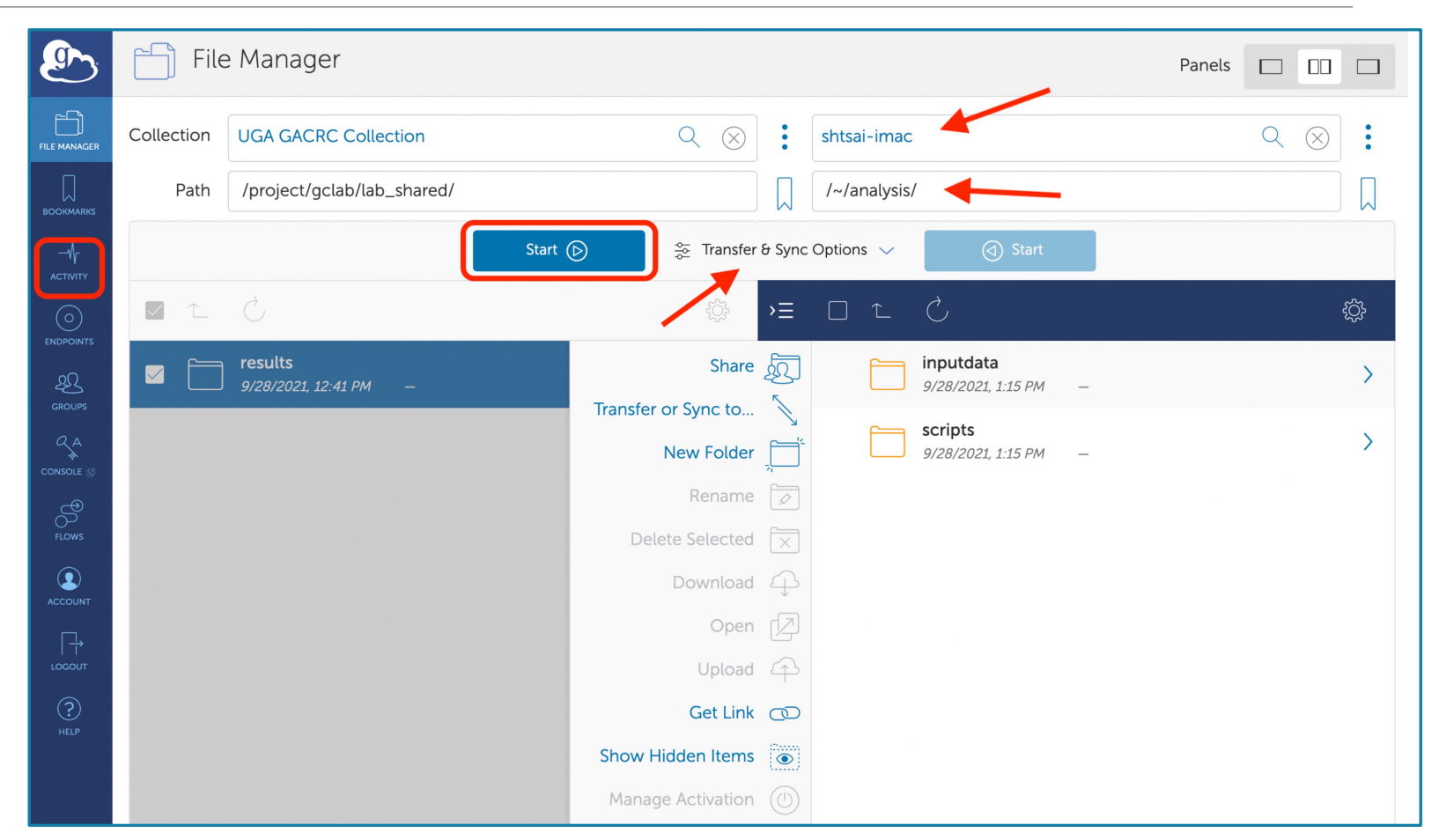

## Step 5 (Cont.): Transfer Data on the Cluster to workDir using Globus

https://wiki.gacrc.uga.edu/wiki/Globus

Example 2:

Using the Transfer or Sync option between two places on the cluster

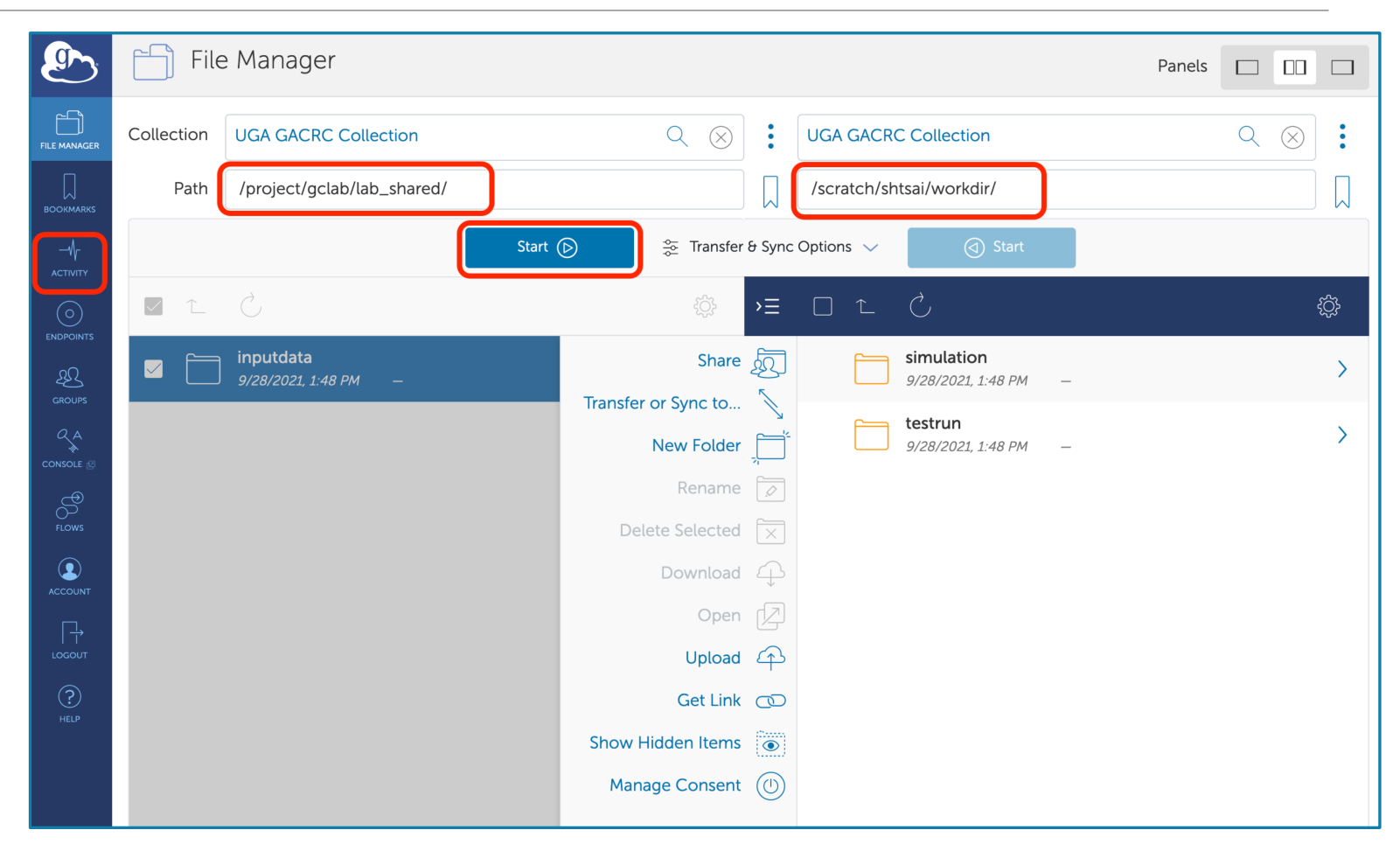

### Step 6: Make a job submission script in wo

https://wiki.gacrc.uga.edu/wiki/Sample\_batch\_job\_submission\_scrip

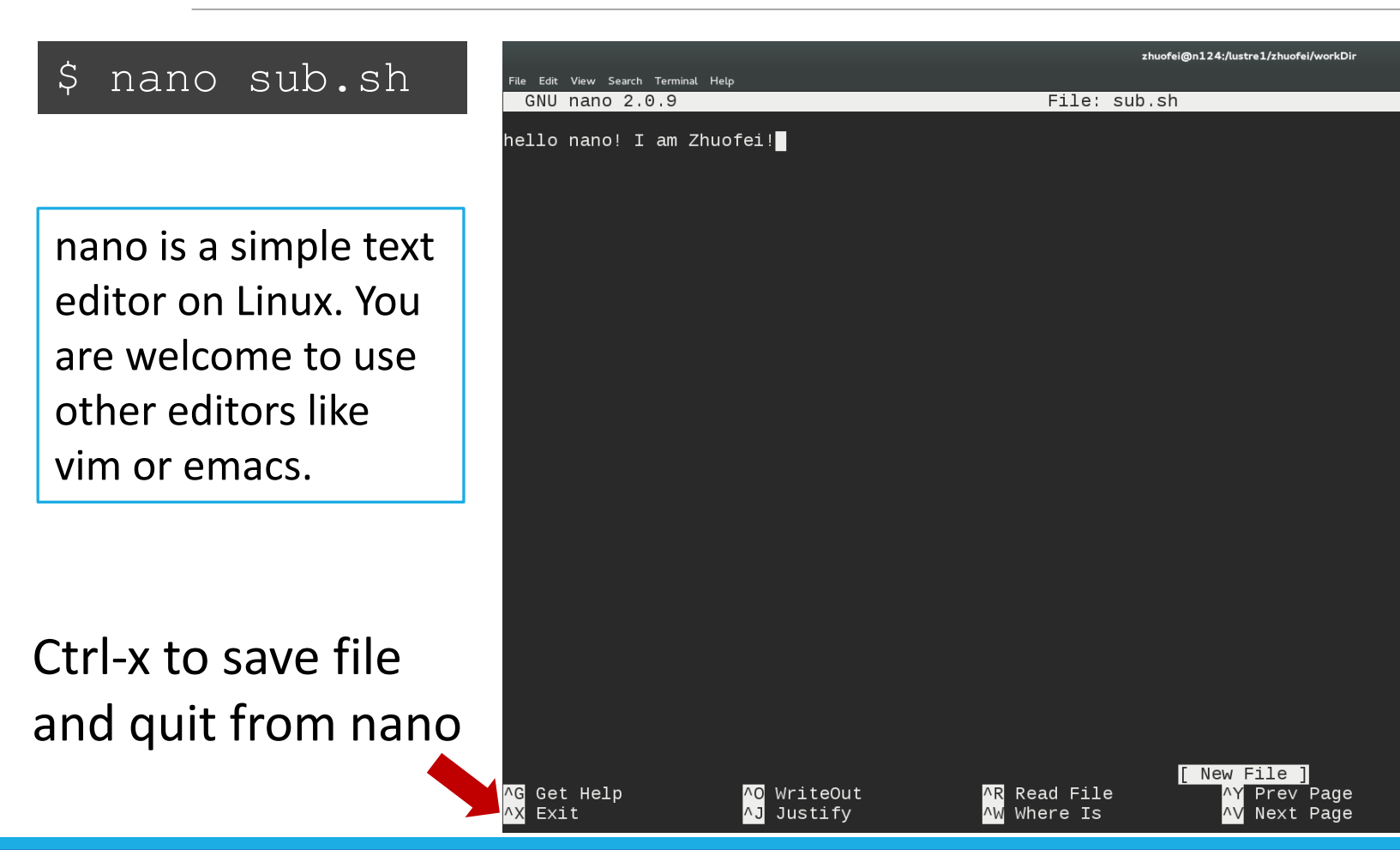

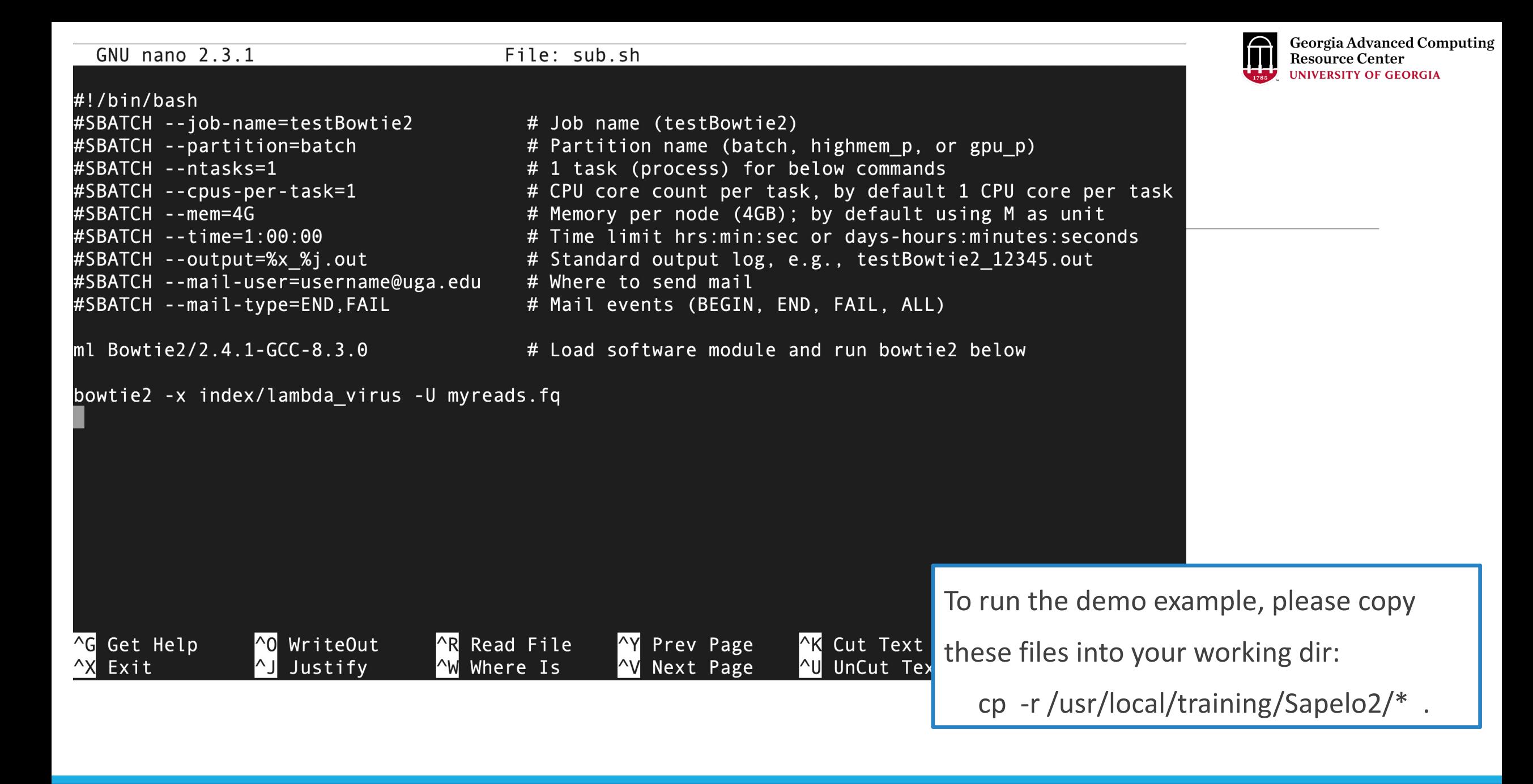

# Submission scripts do not have to be

https://wiki.gacrc.uga.edu/wiki/Sample\_batch\_job\_submission\_scripts

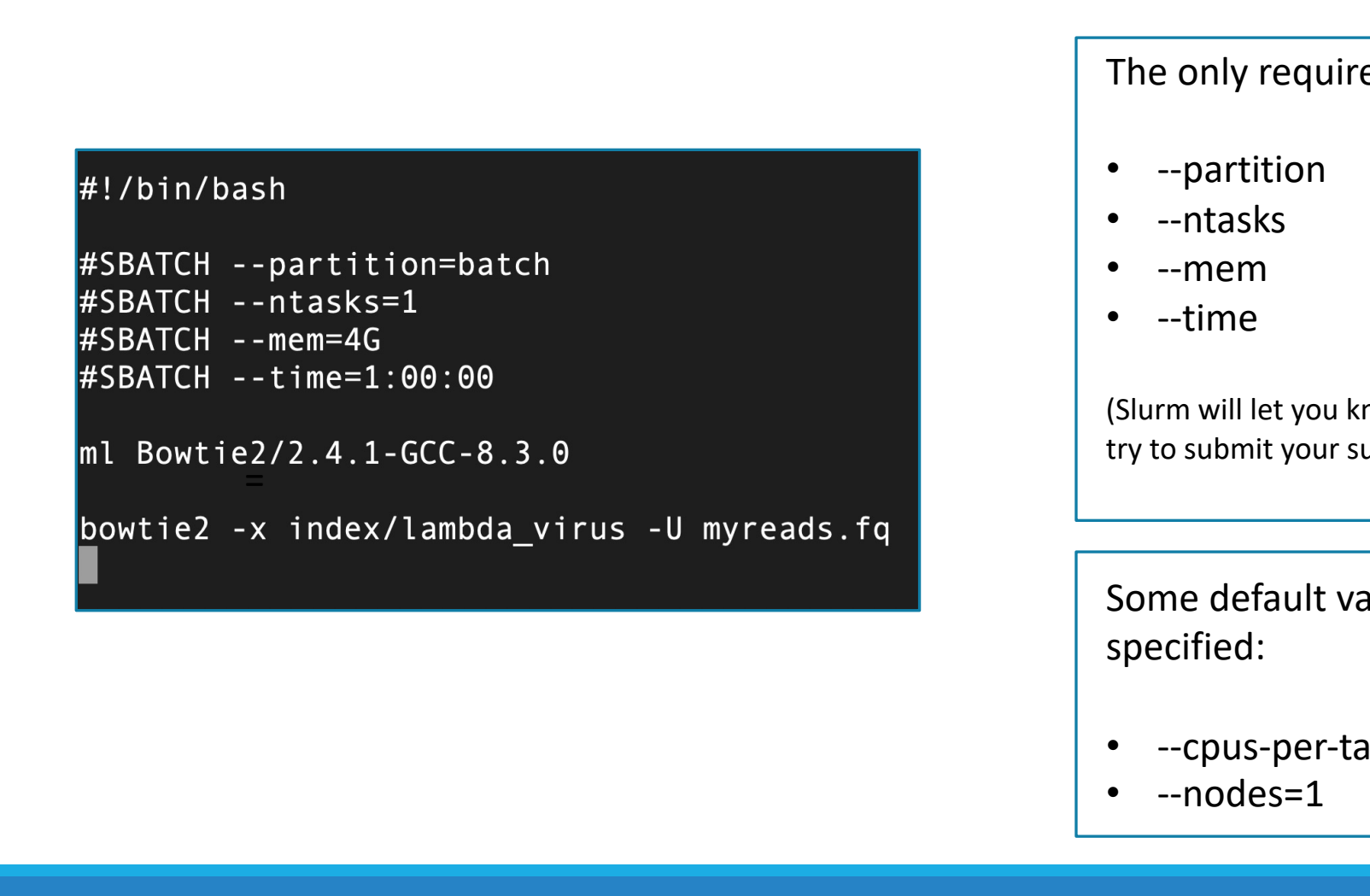

### Step 7: Submit a job from workDir using sk

https://wiki.gacrc.uga.edu/wiki/Running\_Jobs\_on\_Sapelo2#How\_to

zhuofei@ss-sub1 workDir\$ pwd /scratch/zhuofei/workDir zhuofei@ss-sub1 workDir\$ ls index myreads.fq sub.sh zhuofei@ss-sub1 workDir\$ sbatch(sub.sh) Submitted batch job 32860

#### sub.sh is a job submission sci

- 1. specify computing resources:
- 2. load software using ml *modu*
- 3. run any Linux commands you
- 4. run the software

## Step 8: Check pending/running job status using

https://wiki.gacrc.uga.edu/wiki/Monitoring\_Jobs\_on\_Sapelo2

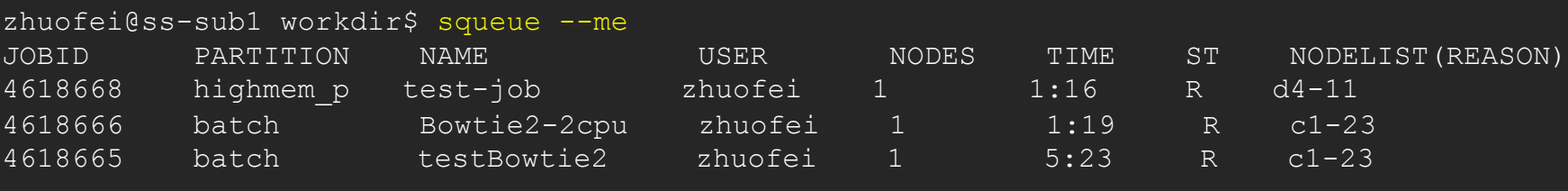

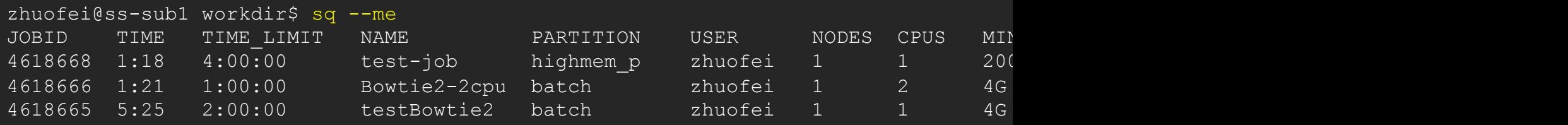

### sq --help output

https://wiki.gacrc.uga.edu/wiki/Monitoring\_Jobs\_on\_Sapelo2

```
zhuofei@ss-sub1 workDir$ sq --help
Usage: sq [OPTIONS]
Descriptions: sq - preformatted wrapper for squeue. See man so
  -j bisplays squeue output for a given
   --me --me
   -p Displays squeue output for a given
   -u contract the Displays squeue output for a given
  -T columns of the Displays submit and start time
  -h, --help Displays this help output
```
### Step8 (Cont.): Cancel job using scancel

https://wiki.gacrc.uga.edu/wiki/Running\_Jobs\_on\_Sapelo2#How\_to\_cancel

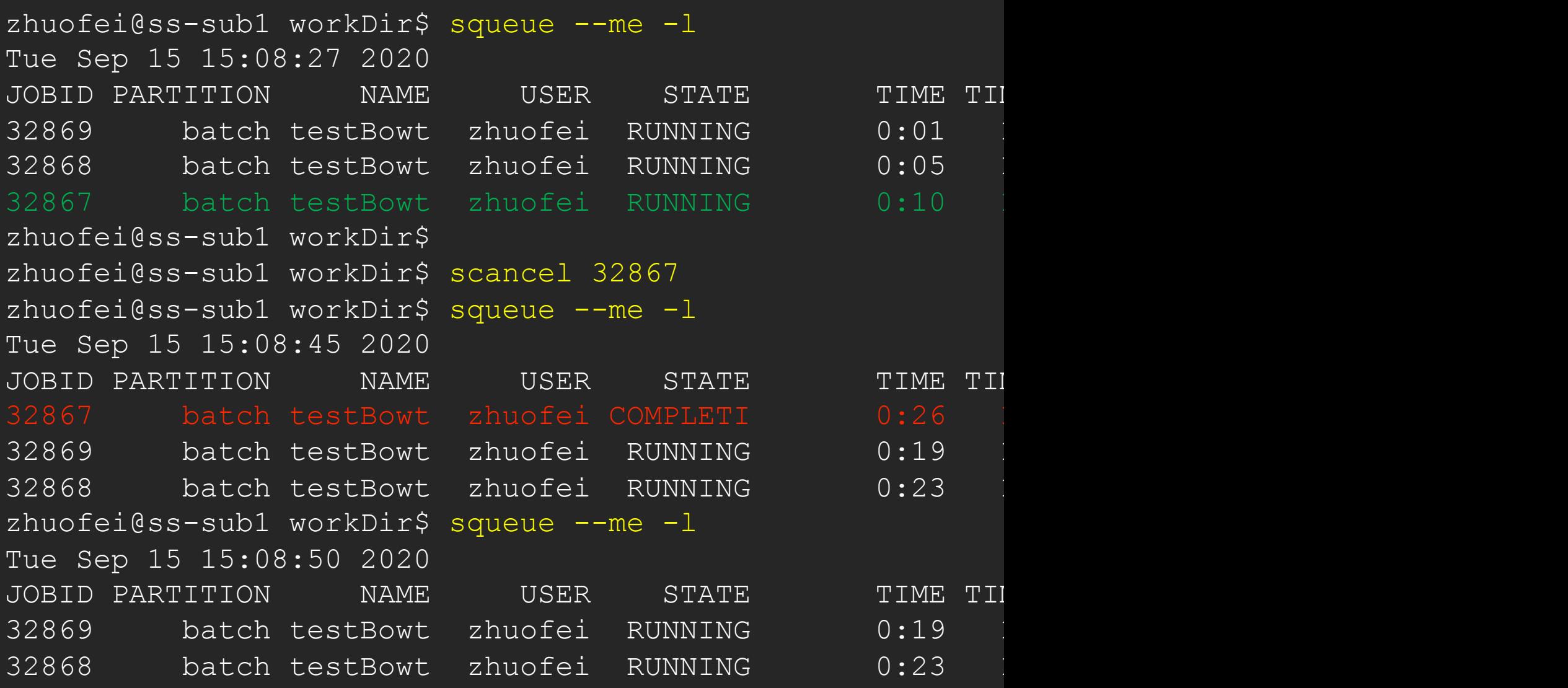

#### Step 8 (Cont.): Check running or finished job status using sacches https://wiki.gacrc.uga.edu/wiki/Monitoring\_Jobs\_on\_Sapelo2

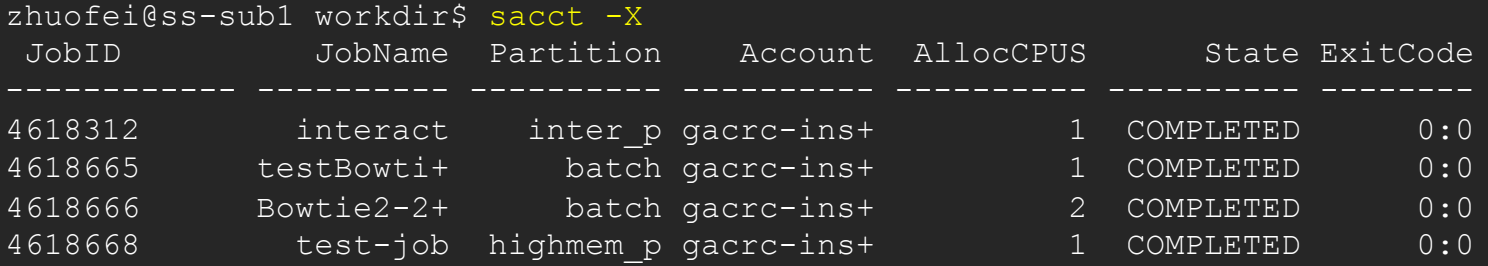

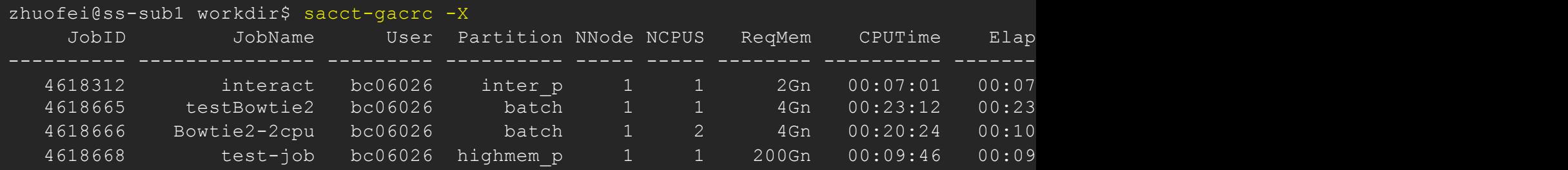

## sacct-gacrc --help output

https://wiki.gacrc.uga.edu/wiki/Monitoring\_Jobs\_on\_Sapelo2

zhuofei@ss-sub1 workDir\$ sacct-gacrc --help

Usage: sacct-gacrc [OPTIONS]

Description: preformatted wrapper for sacct. See man sacct for more information.

-E, --endtime  $D$ isplay information about jobs up to a date, in the format -j, --jobs Display information about a particular job or jobs (comma-separated list if  $\sim$  -r, --partition Display information about jobs from a particular partition -S, --starttime  $\qquad \qquad$  Display information about jobs starting from a date in the -u, --user  $\rho$  Display information about a particular user's job(s) (default: current user) (default: current user) -X, --allocations only show one line per job (do not display job steps) --debug Display the sacct command being executed -h, --help Display this help output

## Step 8 (Cont.): Check resource usage of finishe

https://wiki.gacrc.uga.edu/wiki/Monitoring\_Jobs\_on\_Sapelo2

#### zhuofei@ss-sub1 workDir\$ seff 37259

Job ID: 37259

Cluster: tc2

User/Group: zhuofei/gacrc-instruction

State: COMPLETED (exit code 0)

Cores: 1

CPU Utilized: 00:09:45

CPU Efficiency: 99.66% of 00:09:47 core-walltime

Job Wall-clock time: 00:09:47

Memory Utilized: 197.34 MB

Memory Efficiency: 4.82% of 4.00 GB

### Obtain Job Details https://wiki.gacrc.uga.edu/wiki/Running\_Jobs\_on\_Sapelo2#How\_to\_check\_resource\_u

Option 1: squeue or  $sq$  --me for details of a pending or Option 2:  $sacct -X$  or  $sacct-gacrc -X$  for details Option 3: seff for details of computing resource usage of a Option 4: Email notification from finished jobs (completed, or #SBATCH --mail-user=username@uga.edu #SBATCH --mail-type=ALL

### Interactive jobs

https://wiki.gacrc.uga.edu/wiki/Running\_Jobs\_on\_Sapelo2#How\_to\_open\_an\_interactive https://wiki.gacrc.uga.edu/wiki/Running\_Jobs\_on\_Sapelo2#How\_to\_run\_an\_interactive

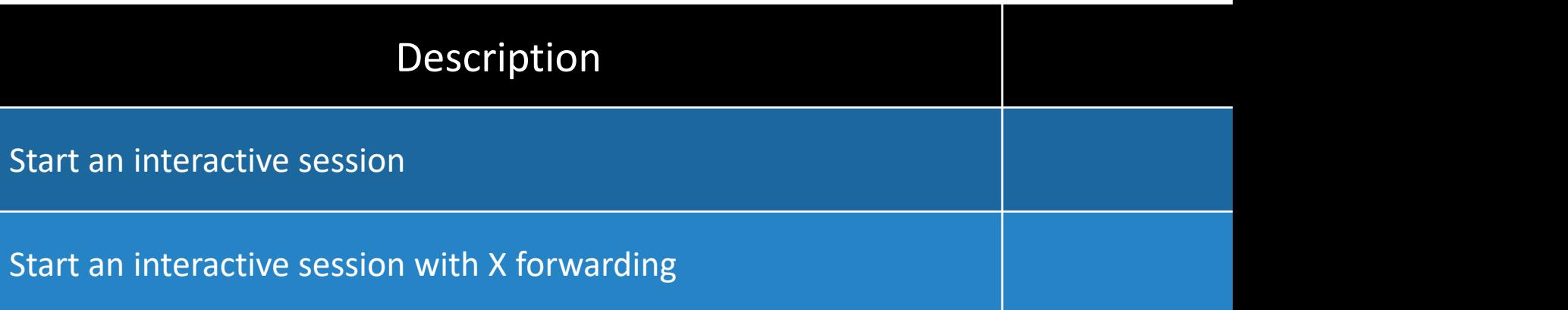

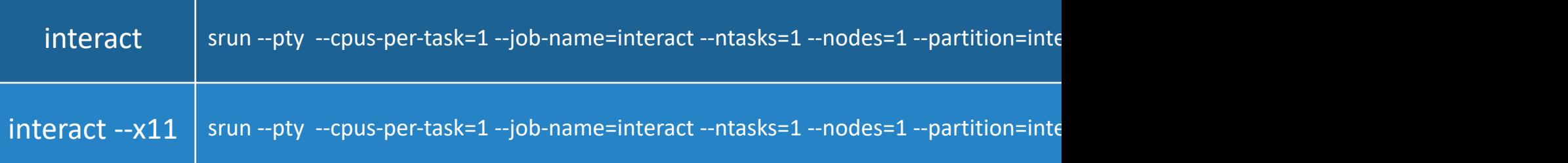

### interact --help output

https://wiki.gacrc.uga.edu/wiki/Running\_Jobs\_on\_Sapelo2

zhuofei@ss-sub1 workDir\$ interact --help

Usage: interact [OPTIONS]

Description: Start an interactive job

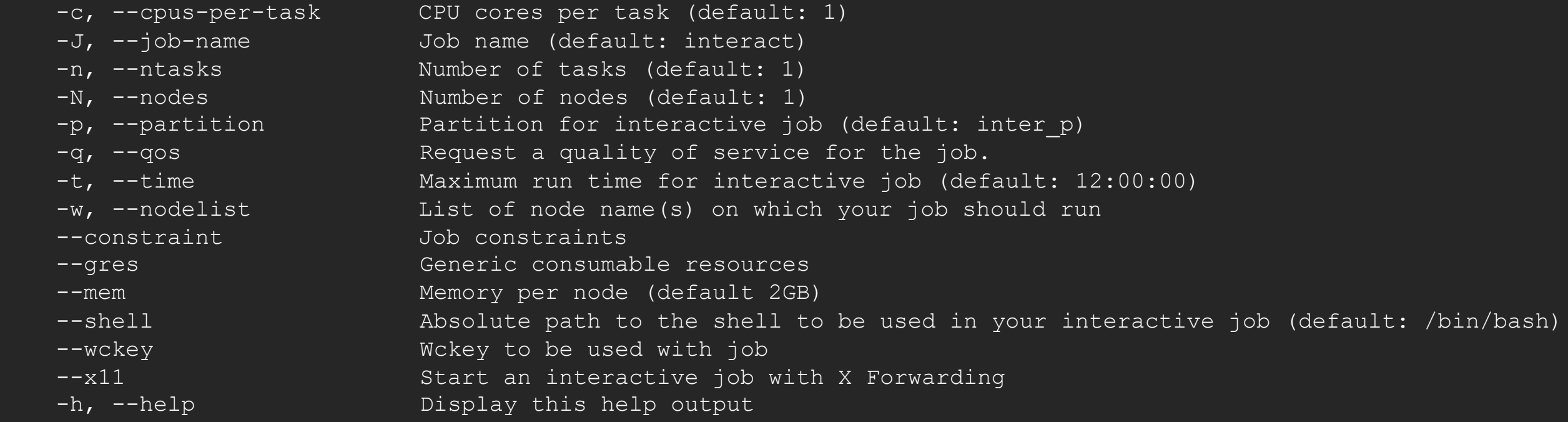

### GACRC Wi[ki http://wiki.gacrc.uga.edu](https://wiki.gacrc.uga.edu/wiki/Monitoring_Jobs_on_Sapelo2) Kaltura channel https://kaltura.uga.edu/chan

System: https://w[iki.gacrc.uga.edu/wiki/Systems#Sapelo2](https://wiki.gacrc.uga.edu/wiki/Command_List) Connection: https://wiki.gacrc.uga.edu/wiki/Connecting#Connecting Software[: https://wiki.gacrc.uga.edu/wiki/Softwa](https://wiki.gacrc.uga.edu/wiki/Training)re\_on\_Sapelo2 Running Jobs: https://wiki.gacrc.uga.edu/wiki/Running Jobs on Sap Monitoring Jobs: https://wiki.gacrc.uga.edu/wiki/Monitoring Jobs on Sample scripts : https://wiki.gacrc.uga.edu/wiki/Sample\_batch\_job Transferring Files: https://wiki.gacrc.uga.edu/wiki/Globus Linux Commands: https://wiki.gacrc.uga.edu/wiki/Command List Open OnDemand: https://wiki.gacrc.uga.edu/wiki/OnDemand Training: https://wiki.gacrc.uga.edu/wiki/Training

### GACRC Help and Support https://wiki.gacrc.uga.edu/wiki/Getting\_Help

### Ø Job Troubleshooting:

Please tell us details of your question or problem, including

- Your user name
- Your job ID
- Your working directory
- $\checkmark$  The queue name and command you used to submit the

#### $\triangleright$  Software Installation:

- Specific name and version of the software
- Download website
- Supporting package information if have

When your jo of you

### **GACRC Service Catalog**

Georgia Advanced Computing Resource Center (GACRC) service catalog.

If you would like to reach out to GACRC and do not have a UGA MyID, please send an email to gacrchelp@uga.edu, and we will respond promptly.

#### **Categories (3)**

#### **Services For Users**

General user support, request software installation or update, request training.

#### **Services for PIs**

For Pls only: Lab registration, user account creation/modification, class account requests, storage quota modifications.

#### **For GACRC Staff**

For GACRC's internal use only.

### **Services For Users**

General user support, request software installation or update, request training.

### Services (3)

#### **General Support**

Report issues and request help with GACRC systems, except for software installation requests and account/lab creation requests.

#### **Software Installation/Update**

Request software and common application database (e.g. NCBI blast databases) installation and upgrade.

#### **Training**

Request support related to training provided by the GACRC.

![](_page_41_Picture_0.jpeg)

https://uga.teamdynamix.com/TDClient/Requests/ServiceCatalogSearch

![](_page_42_Picture_16.jpeg)

![](_page_42_Picture_17.jpeg)

Lab\*  $\overline{a}$ 

## Slurm job states

![](_page_43_Picture_77.jpeg)

![](_page_44_Picture_0.jpeg)

### Commands for submitting and canceling jobs

![](_page_44_Picture_61.jpeg)

## Commands for monitoring jobs

![](_page_45_Picture_58.jpeg)

# Slurm headers for running a Serial (single-core)

https://wiki.gacrc.uga.edu/wiki/Sample\_batch\_job\_submission

#!/bin/bash #SBATCH --job-name=testBowtie2 # Job name (testBowtie2) #SBATCH --partition=batch # Queue name (batch) #SBATCH --ntasks=1 # Aun in a single task using one CPU core on a single node of a single node on a single node on a single node on a single node on a single task using one control on a single task using one control on a s #SBATCH --mem=4G # Job memory limit (4 GB) #SBATCH --time=1:00:00 # Time limit hrs:min:sec or d #SBATCH --export=NONE # Do not load any users' expl #SBATCH --output=%x\_%j.out # Standard output log, e.g., t #SBATCH --error=%x\_%j.err # Standard error log, e.g., test #SBATCH --mail-type=END,FAIL # Mail events (BEGIN, END, F #SBATCH --mail-user=username@uga.edu # Where to send mail

- 
- 
- 
- 
- 
- 
- 
- 
- 

cd \$SLURM\_SUBMIT\_DIR # Change directory to job sul ml Bowtie2/2.4.1-GCC-8.3.0 # Load software module and bowtie2 -x ./index/lambda\_virus -U ./myreads.fq -S output.sam

### Slurm headers for running a Threaded job

![](_page_47_Picture_1.jpeg)

#!/bin/bash

#SBATCH --job-name=testBowtie2 # Job name (testBowtie2)

- #SBATCH --partition=batch # Queue name (batch)
- 

#SBATCH --mail-user=username@uga.edu # Where to send mail

#SBATCH --nodes=1 # 8un all processes on a single node

#SBATCH --ntasks=1 **#** Run in a single task on a single node

#SBATCH --cpus-per-task=8 # Number of CPU cores per task (8)

#### #SBATCH --mem=10G # Job memory limit (10 GB)

#SBATCH --time=1:00:00  $\qquad$  # Time limit hrs:min:sec or days-hours:minutes:seconds #SBATCH --export=NONE # Do not load any users' explicit environment variables #SBATCH --output=%x %j.out # Standard output log, e.g., testBowtie2 1234.out #SBATCH --error=%x\_%j.err **# Standard error log, e.g., testBowtie** 2\_1234.err #SBATCH --mail-type=END,FAIL # Mail events (BEGIN, END, FAIL, ALL)

cd \$SLURM\_SUBMIT\_DIR ml Bowtie2/2.4.1-GCC-8.3.0 bowtie2 -p 8 -x ./index/lambda\_virus -U ./myreads.fq -S output.sam

### Slurm headers for running an Array job

![](_page_48_Picture_1.jpeg)

#!/bin/bash

- #SBATCH --job-name=testBowtie2Array # Job name (testBowtie2Array)
- #SBATCH --partition=batch # Queue name (batch)
- 
- 
- 
- 
- 
- 

cd \$SLURM\_SUBMIT\_DIR

- -
- #SBATCH --ntasks=1 **#** Aun in a single task using one CPU core on a single node #SBATCH --mem=4G # Job memory limit (4 GB)
- #SBATCH --time=1:00:00  $\qquad$  # Time limit hrs:min:sec or days-hours:minutes:seconds #SBATCH --export=NONE # Do not load any users' explicit environment variables #SBATCH --output=%x\_%j.out # Standard output log, e.g., testBowtie2Array\_1234.out #SBATCH --error=%x\_%j.err # Standard error log, e.g., testBowtie2Array\_1234.err #SBATCH --array=0-9 **#** Array element range from 0 to 9, i.e. 10 element jobs

ml Bowtie2/2.4.1-GCC-8.3.0 **#** Original data is split into 10 pieces and run in each element job bowtie2 -x ./index/lambda\_virus -U ./myreads\_\$SLURM\_ARRAY\_TASK\_ID.fq \

-S output\_\$SLURM\_ARRAY\_TASK\_ID.sam

### Slurm headers for running a Threaded (OpenMP) job

![](_page_49_Picture_1.jpeg)

#!/bin/bash #SBATCH --job-name=testOpenMP # Job name (testOpenMP) #SBATCH --partition=batch # Queue name (batch) #SBATCH --nodes=1 **# 800 and Allegate 2018** # Run all processes on a single node #SBATCH --ntasks=1 **# Aun** in a single task on a single node #SBATCH --cpus-per-task=12 # Number of CPU cores per task (12) #SBATCH --mem=10G # Job memory limit (10 GB) #SBATCH --mail-type=END,FAIL # Mail events (BEGIN, END, FAIL, ALL) #SBATCH --mail-user=username@uga.edu # Where to send mail

#SBATCH --export=NONE # Do not load any users' explicit environment variables #SBATCH --time=24:00:00 **#** Time limit hrs:min:sec or days-hours:minutes:seconds #SBATCH --output=%x\_%j.log  $\qquad \qquad$  # Standard output and error log, e.g., testOpenMP\_1234.log

export OMP\_NUM\_THREADS=\$SLURM\_CPUS\_PER\_TASK # Sets the number of threads to use for OpenMP parallel regions ml foss/2019b **#Load toolchain module** ./myProgram.x # Run your program binary compiled with OpenMP

cd \$SLURM\_SUBMIT\_DIR

### Slurm headers for running an MPI job

![](_page_50_Picture_1.jpeg)

#!/bin/bash

- #SBATCH --job-name=testMPI # Job name (tesMPI)
- #SBATCH --partition=batch # Queue name (batch)
- 
- 
- 
- 
- 
- 
- 
- #SBATCH --mail-user=username@uga.edu # Where to send mail

cd \$SLURM\_SUBMIT\_DIR ml foss/2019b **#Load toolchain module** 

- 
- 
- #SBATCH --nodes=2 # Run on two nodes
- #SBATCH --ntasks-per-node=16 # How many tasks on each node; Number of tasks=32=MPI ranks
- #SBATCH --cpus-per-task=1 # Number of CPU cores per task; 16 CPU cores per node
- #SBATCH --mem-per-cpu=500M # Memory per allocated CPU; 8GB (500MB\*16) memory per node
- #SBATCH --time=24:00:00  $\qquad$  # Time limit hrs:min:sec or days-hours:minutes:seconds
- #SBATCH --export=NONE # Do not load any users' explicit environment variables
- #SBATCH --output=%x %j.log # Standard output and error log, e.g., testMPI 1234.log
- #SBATCH --mail-type=END,FAIL # Mail events (BEGIN, END, FAIL, ALL)

mpirun -n 32 ./myProgram.x **# Run your program binary compiled with OpenMPI with 32 ranks** 

### Slurm headers for running a Hybrid MPI/OpenMP job

![](_page_51_Picture_1.jpeg)

![](_page_51_Picture_95.jpeg)

cd \$SLURM\_SUBMIT\_DIR **#** Change directory to job submission directory export OMP\_NUM\_THREADS=\$SLURM\_CPUS\_PER\_TASK # Sets the number of threads to use for OpenMP parallel regions ml foss/2019b **#Load toolchain module** mpirun -n  $16$ ./myProgram.x  $\qquad \qquad #$  Run your program binary compiled with OpenMPI with 16 ranks

### Slurm headers for running a GPU job

![](_page_52_Picture_1.jpeg)

#!/bin/bash #SBATCH --job-name=amber # Job name #SBATCH --partition=gpu\_p **#** Partition (queue) name, i.e., gpu\_p #SBATCH --ntasks=1 # # Run a single task #SBATCH --cpus-per-task=2 # Number of CPU cores per task #SBATCH --mem=40gb # Job memory request #SBATCH --time=10:00:00 Philosophic Material and H Time limit hrs:min:sec #SBATCH --mail-type=END,FAIL # Mail events (BEGIN, END, FAIL, ALL) #SBATCH --mail-user=username@uga.edu # Where to send mail

#SBATCH --gres=gpu:1 # Requests one GPU device; --gres=gpu:P100:1, --gres=gpu:K40:1 #SBATCH --export=NONE # Do not load any users' explicit environment variables #SBATCH --output=%x\_%j.out **#** Standard output and error log, e.g., amber\_1234.out

cd \$SLURM\_SUBMIT\_DIR ml Amber/18-fosscuda-2018b-AmberTools-18-patchlevel-10-8 mpiexec \$AMBERHOME/bin/pmemd.cuda -O -i ./prod.in -o prod\_c4-23.out -p ./dimerFBP\_GOL.prmtop -c ./restart.rst \

-r prod.rst -x prod.mdcrd

### Slurm headers for running a Singularity container

![](_page_53_Picture_1.jpeg)

#!/bin/bash

#SBATCH --job-name=test\_sortmerna # Job name #SBATCH --partition=batch # Partition (queue) name #SBATCH --ntasks=1 # 800 mm a single CPU #SBATCH --mem=8gb # 4 Job memory request #SBATCH --time=02:00:00 # Time limit hrs:min:sec #SBATCH --cpus-per-task=4 # # Number of CPU cores per task #SBATCH --mail-user=username@uga.edu # Where to send mail

#SBATCH --export=NONE # Do not load any users' explicit environment variables #SBATCH --output=sortmerna.%j.out # Standard output log, e.g., sortmerna.1234.out #SBATCH --error=sortmerna.%j.err **# Standard error log, e.g., sortmerna.1234**.err #SBATCH --mail-type=END,FAIL # Mail events (NONE, BEGIN, END, FAIL, ALL)

cd \$SLURM\_SUBMIT\_DIR

singularity exec /apps/singularity-images/sortmerna-3.0.3.simg sortmerna --threads 4 --ref db.fasta,db.idx --reads file.fa \ --aligned base\_name\_output

## General guidelines

- Do NOT use Login nodes to run CPU/memory intensive tasks directly  $\rightarrow$  submit jobs to Compute nodes!
- Do NOT use Login nodes to transfer data between your local computer and cluster  $\rightarrow$  use Transfer nodes!
- Do NOT use Home for storing job data  $\rightarrow$  use /scratch/MyID
- Do NOT park data in Scratch or Local Scratch  $\rightarrow$  clean up when job finishes or exits from node
- Do NOT park data permanently in Project  $\rightarrow$  download data to your local drive
- NO large memory job running on batch partition  $\rightarrow$  use highmem p
- NO small memory job running on highmem p partition  $\rightarrow$  use batch
- In general, number of threads you want to run with a parallel job = number of cores requested
- When you archive data using tar on /scratch, please do not use the z option (compression option). After you archived data with tar, you can use gzip to compress it.

### General guidelines

• No directory should not have too many files inside! A rule of thumb would be to try to keep no more than a few tens of thousands of files (<10000 would be even better) in any single directory which is accessed frequently

![](_page_55_Picture_3.jpeg)

#### **Teleph**

EITS H

Mond

**Friday** 

Saturd

#### Georg

*101-108 Computing Services building*

*University* 

Athens

https:/

# Thank You!